Skolverket

# **Checklista för provledare vid provtillfället**

Den här checklistan syftar till att ge en överblick av vad du som provledare behöver göra i Skolverkets provplattform vid provtillfället. Du kommer att arbeta i provledarvyn (Manager) där du ser din elevgrupp, administrerar och övervakar elevernas provgenomförande.

Checklistan är framtagen för att gälla de nya betygsstödjande bedömningsstöden i kemi, fysik, biologi och samhällskunskap för årskurs 6 vårterminen 2024 och kommer därmed att uppdateras inför höstens digitala nationella prov.

## **Innan provet startar**

- ❑ Filtrera fram det prov och den elevgrupp som du ska övervaka.
- ❑ Om någon elev inte är närvarande i klassrummet, sätt status "Frånvarande" på den eleven.
- ❑ Kontrollera att eleverna har rätt status, det vill säga "Tilldelad", "Frånvarande" eller "Undantagen".
- ❑ Se till att elevernas digitala enheter är i nedlåst läge.
	- o Elever som använder Safe exam browser (SEB) klickar på en länk som de får från dig som provledare eller av annan personal på skolan. Eleverna ska sedan ange lösenordet **vt24** för att komma till inloggningen.
	- o Elever som använder Chromebook loggar först ut från sina Chromebook. I menyn "Appar" längst ner på sidan klickar sedan eleverna på länken som leder till provplattformen. Där loggar eleverna in.
- ❑ Se till att elever som ska undantas från nedlåst läge har tillgång till den länk som möjliggör detta.
- ❑ Se till att eleverna loggar in för att komma till landningssidan.
- ❑ Eleverna trycker på "Start" vid aktuellt prov och kommer då till första sidan på provet, men kan inte komma vidare i provet.

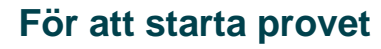

❑ För att eleverna ska kunna påbörja provet måste du ändra statusen från "Vänteläge" till "Släpp". **Var noga med att inte ändra statusen för de elever som har status "Undantagen" eller "Frånvarande"**. Detta för att förhindra att en elev som sitter på annan plats loggar in och startar provet.

#### **Bra att veta**

Det kan ta upp till tre minuter från det att du som provledare har släppt provet till dess att eleverna kan börja genomföra provet. Provtiden startar när provet är släppt.

## **Övervaka provet**

- ❑ Kontrollera att eleverna har rätt status. Uppdatera sidan i provledarvyn för att se att eleverna som genomför provet får status "Pågående". Ändringen till pågående sker automatiskt men syns inte förrän du har uppdaterat sidan.
- ❑ Om någon elev är försenad och kommer när provet redan är igång och du bedömer att det inte är för sent att skriva provet, ändrar du elevens status från "Frånvarande" till "Tilldelad". Du måste även göra provet tillgängligt för eleven genom att trycka på "Släpp".
- ❑ Kontrollera elevernas status. Uppdatera sidan i provledarvyn för att visa elevernas aktuella status. Elever som genomför provet ska ha status "Pågående" och elever som är klara med provet ska ha status "Inskickad".
- ❑ Om en elev har som anpassning att få pausa provet behöver du vid det tillfället ändra elevens status från "Pågående" till "Avbruten" och provtiden stoppas. När pausen är klar ändrar du status till "Återupptagen".

#### **Bra att veta**

Håll lite extra koll på kolumnen "Senast sparad". Om en ruta blir röd bör du kontrollera om eleven fått problem med till exempel internetuppkopplingen. Den röda markeringen visas då eleven inte längre har kontakt med provplattformen. Det kan bero på att eleven lämnat provplattformen och tagit sig ur nedlåst läge eller att internetuppkopplingen inte fungerar.

Om en elev blir klar innan provtiden är slut och lämnar lokalen måste du kontrollera att eleven har status "Inskickad". Om en elev stänger ned sin enhet utan att skicka in provet kan eleven återuppta provet så länge provtiden fortfarande pågår.

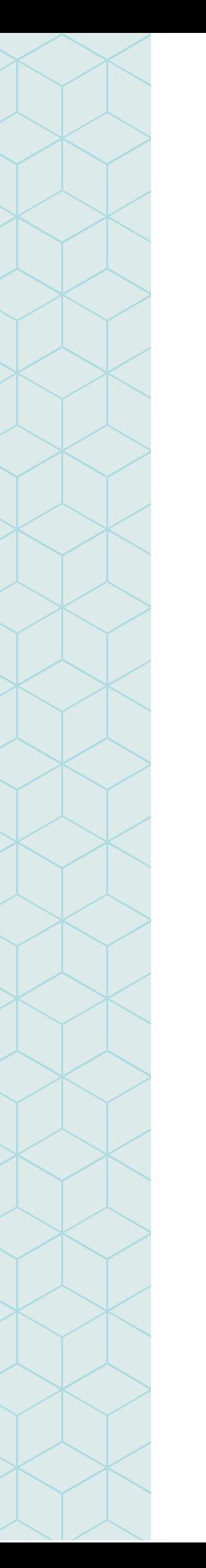

## **Avsluta provet**

- ❑ Se till att eleverna kommer ur det nedlåsta läget när provet är avslutat.
	- o Elever som använder Safe exam browser (SEB) på en dator med Windows trycker på Windowstangent + A, och sedan knappen "Terminate session" och anger lösenordet **vt24**.
	- o Elever som använder Ipad sveper från vänster på skärmen och väljer "Quit session" och anger lösenordet **vt24**.
	- o Elever som använder Chromebook trycker på enhetens av-/på-knapp och väljer "Logga ut".
- ❑ Säkerställ i provledarvyn att alla elever som har skrivit provet har status "Inskickad" när provet är avslutat. Observera att om någon elev fortfarande skriver provet när provtiden är slut stängs elevens prov ner automatiskt.

### **Ordlista för elevens status**

**Tilldelad** – Eleven har blivit tilldelad provet, men inte startat provet än (sätts av Administratören).

**Undantagen** – Eleven är undantagen från provtillfället. Endast rektor kan besluta att undanta en elev från provet (sätts av Administratören).

**Frånvarande** – Statusen sätts av Provledaren om eleven är frånvarande. Är denna status satt kan eleven inte starta provet. Vid behov kan provstatusen ändras av dig som är provledare till "Tilldelad" om eleven till exempel kommer sent.

**Vänteläge** – Eleven har tryckt på starta provet och hamnar på en väntesida som gör att de inte kan gå vidare till frågorna i provet.

**Släpp** – Används för att släppa in eleverna i provet.

**Pågående** – Eleverna genomför provet.

**Avbruten** – Provledaren eller eleven har av någon anledning avbrutit provet. Ett avbrutet prov kan återupptas.

**Återupptagen** – Provledaren återupptar ett prov för en elev eller grupp efter att det varit avbrutet.

**Inskickad** – Elevens prov är inskickat. De automaträttade uppgifterna rättas direkt av provplattformen och övriga uppgifter är redo för bedömning.

**Avbruten – inskickad** – Kan användas om en elev blir sjuk under provgenomförandet och behöver avbryta. Provet skickas då in och de uppgifter som blivit besvarade kan bedömas. Använd denna status med försiktighet. Ett prov med statusen "Avbruten – Inskickad" kan inte återupptas om bedömningen är påbörjad.

## **Viktiga knappar i provledarvyn**

 **Uppdatera valda** 

Knappen "Uppdatera valda" använder du när du ska ändra elevers status.

Knappen "Filtrering" använder du när du vill filtrera fram exempelvis en elevgrupp eller ett prov.

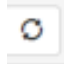

۷

Knappen "Uppdatera" som finns i provledarvyn använder du när du vill behålla dina filtreringar.